# What is myDesire2Learn?

Students will eventually lose access to D2L after graduation but may continue to access and edit ePortfolio by creating an EduDentity account and moving their ePortfolio contents over to myDesire2Learn.

Students can continue to edit and use their ePortfolio after graduation. Students can export their ePortfolio to myDesire2Learn and continue to collect artifacts, create presentations and share their evidence of achievement with others.

This is a free service offered by Desire2Learn and individuals are provided 2GB of storage space.

#### **Overview**

To get started with myDesire2Learn, please complete each step below:

- 1. Create your myDesire2Learn account
- 2. Log in to myDesire2Learn to activate your myDesire2Learn account
- 3. Export ePortfolio work into myDesire2Learn

Note: Please ensure that cookie support is enabled for myDesire2Learn.com in your web browser.

## Step 1: Create myDesire2Learn Account

Click the link to create and register an EduDentity / myDesire2Learn account:

- 1. Go to www.mydesire2learn.com
- Click on the "No account yet? Register!" link underneath the boxes where it asks you for your email and password.

| Username No account yet? Register! | <br>Forgot Password? |
|------------------------------------|----------------------|
| No account yet? Register:          | Forgot Password?     |

- 3. From there, fill out the registration form and then click submit. You will recive an email asking you to confirm your email address.
- 4. After confirming your email, you are now able to log into myDesire2Learn with the username and password you registered with.

# Step 2: Login to myDesire2Learn

- 1. Go back to <u>www.mydesire2learn.com</u> and log in using your username and password.
- 2. You will be taken to your myDesire2Learn page. When logging in for the first time, click on the myDesire2Learn tile and from there agree to the Terms of Service then select enroll.
- 3. Click on Launch. You are now able to access your ePortfolio and add work to it.
- 4. Note that the next time you log into myDesire2Learn, you will be taken directly to the ePortfolio directly.

# Step 3: Export ePortfolio work into myDesire2Learn

|  | _ | - |   |
|--|---|---|---|
|  |   |   | _ |
|  |   |   |   |
|  |   |   |   |
|  |   |   | 1 |
|  |   |   |   |

#### MyDesire2Learn

Eastured Courses

| Mybean                  |                                        |
|-------------------------|----------------------------------------|
| Take your<br>learning j | ePortfolio with you on your<br>purney! |
|                         |                                        |
| Ongoing                 |                                        |

## https://d2l.clarion.edu/d2l/eP/importExport/export/export select items.d2l?&actionType=13

1. To export items from ePortfolio to myDesire2Learn, follow the link above. You will reach this page: Export items to myDesire2Learn

| To successfully export items, you may have to configure your browser to allow cookies from mydesire2learn.com. Transferring items to myDesire2learn creates new copies of those items in myDesire2learn.<br>This means that items exported to myDesire2learn do not retain Change Log details or user information in comments. Quicklinks embedded in your items might not be accessible in myDesire2learn. |
|----------------------------------------------------------------------------------------------------|
| Select Items                                                                                                    |
| Automatically include associated items<br>What does it mean to automatically include other items?                                                                                                    |
| Add Items                                                                                                    |
| Select an item                                                                                                    |
| Export                                                                                                    |

- 2. Select Add Items and choose the ePortfolio items that you would like to export to myDesire2Learn.
- 3. Click on export and afterwards authorize the export by logging into myDesire2Learn in the overlay window that appears.
- 4. Your items should now be exported into your myDesire2Learn. You can check this by logging on to your myDesire2Learn and clicking on the My Items tab at the top.

Please note: The *myDesire2Learn* ePortfolio environment has 2GB of storage space. This means that if you have large multimedia files or large format images (such as from a hih resolution camera) your ePortfolio files may be too large to upload to the *myDesire2Learn* environment. When uploading images to ePortfolio, be sure to reduce the file size first

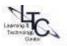